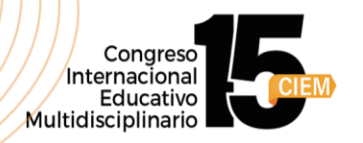

### **Manual de Inscripción para el CIEM - XV Edición**

#### **Iniciar sesión:**

- Si ya tienes una **cuenta registrada**, inicia sesión.
- De lo contrario, haz **clic** en **"Crear una cuenta"** para proceder.

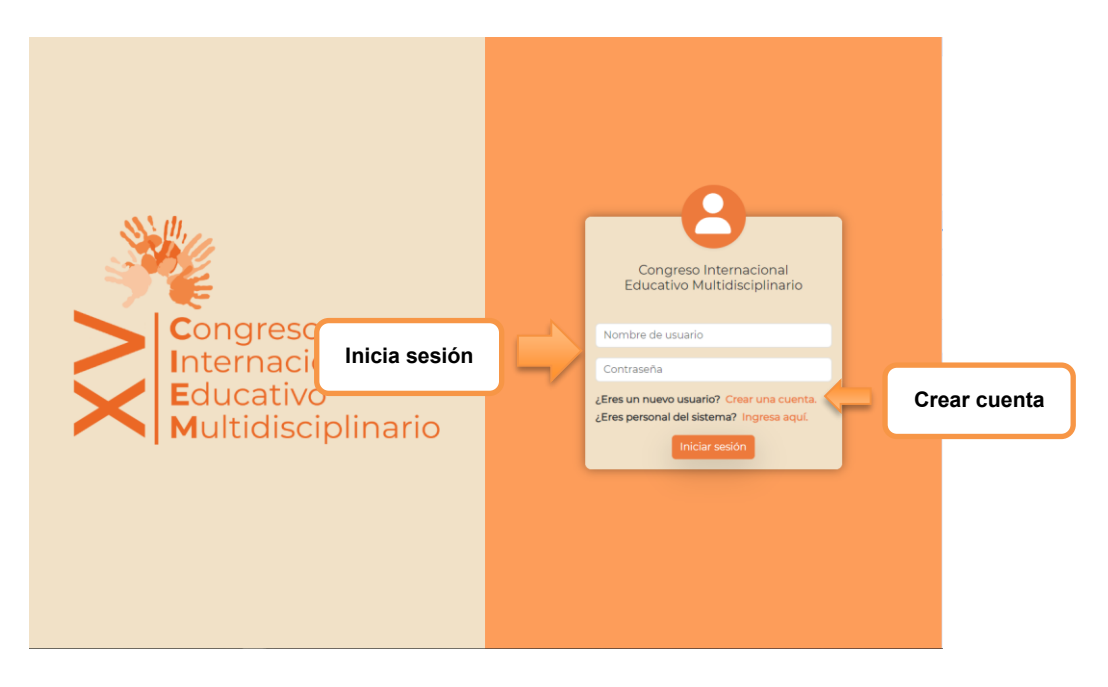

#### **Registro de cuenta:**

Para crear una cuenta completa el formulario y posterior a ello dé clic en "Crear cuenta".

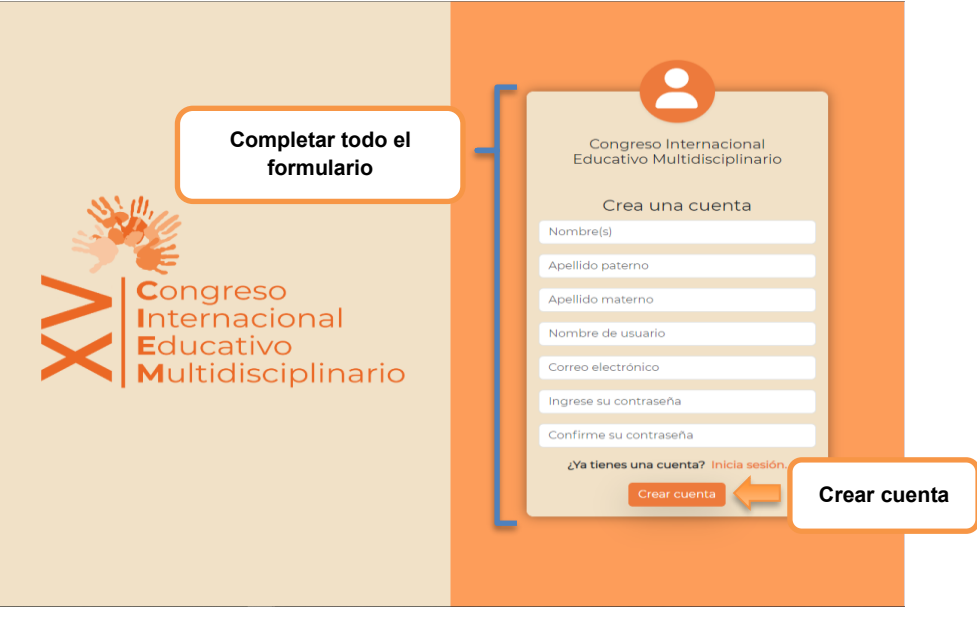

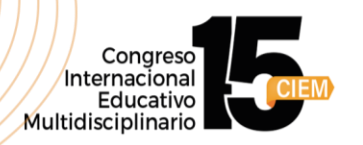

Después de haber creado la cuenta, el sistema mostrará el siguiente mensaje:

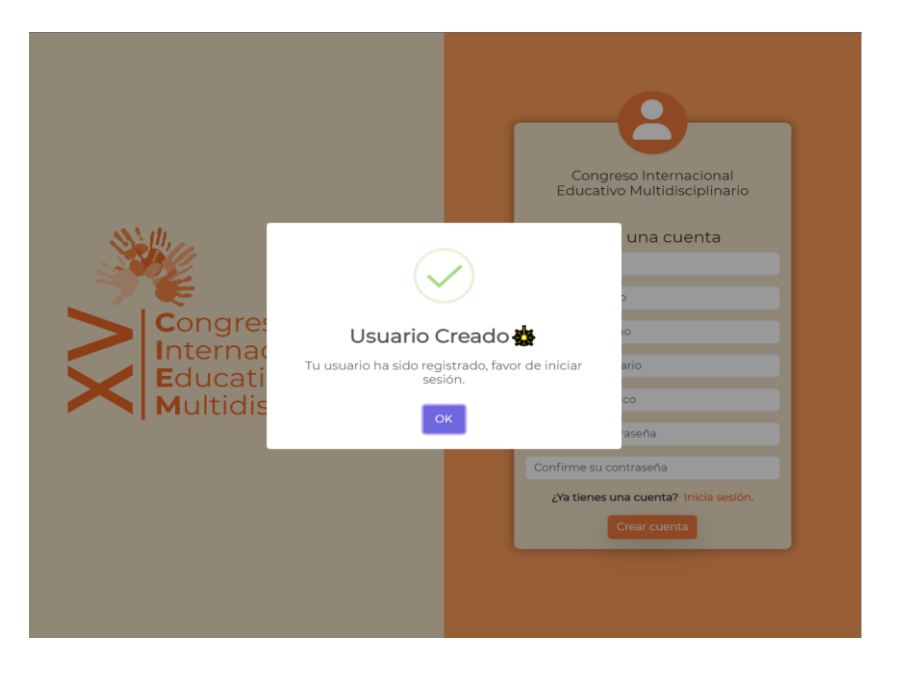

**Una vez iniciada sesión procederemos a realizar la compra para el CIEM 2024.**

Paso 1: Detalle de la orden (pantalla que aparece)

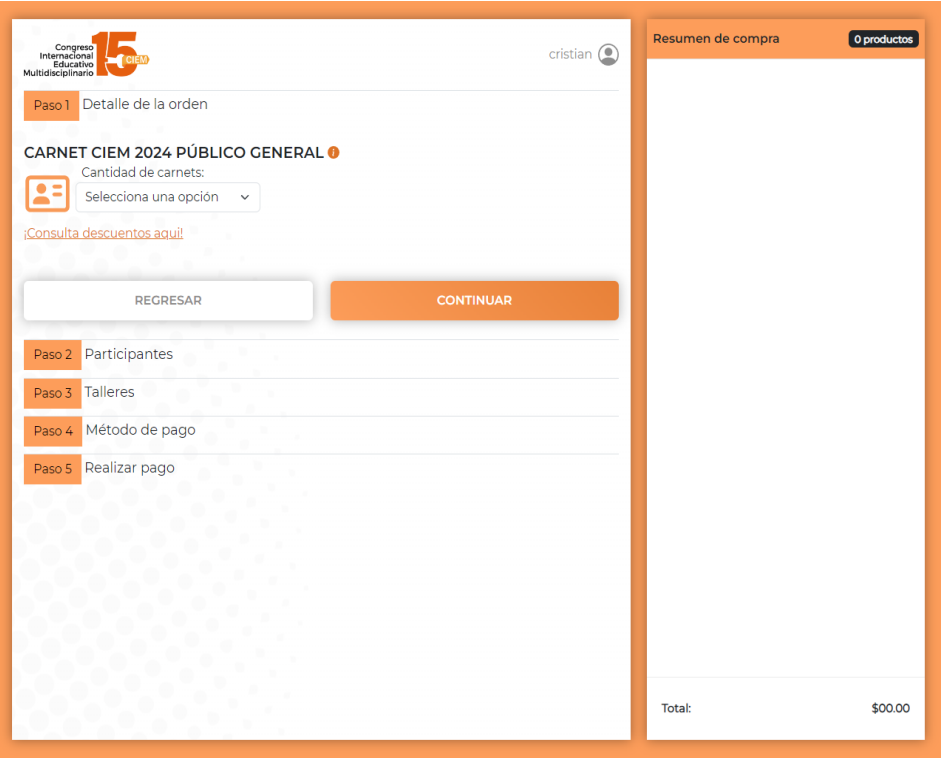

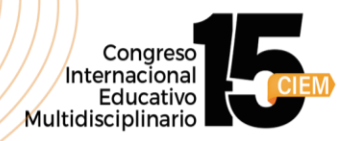

Para comenzar, **selecciona** la cantidad de personas que registrarás en la opción **"Cantidad de carnets",** como se muestra a continuación.

**Nota:** 1 carnet corresponde a 1 entrada, 2 carnets a 2 entradas y así sucesivamente.

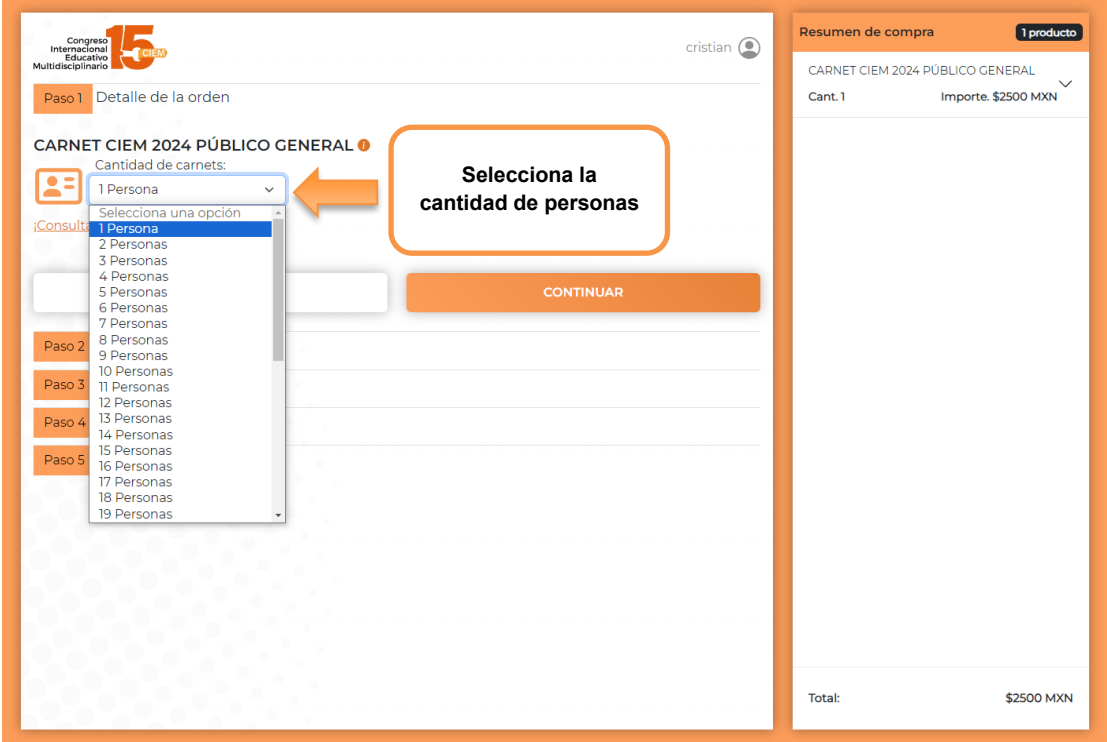

Al **seleccionar la cantidad de carnets,** esta se reflejará en el resumen de la compra, como se muestra a continuación.

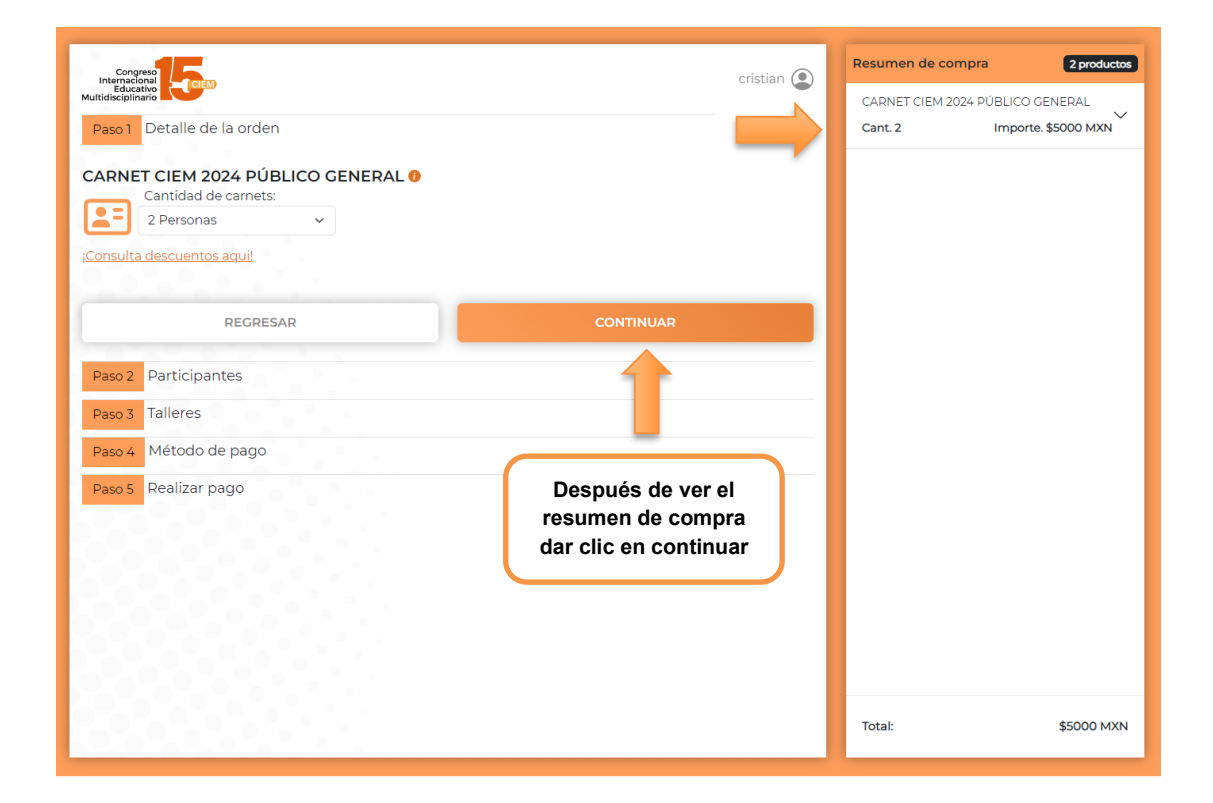

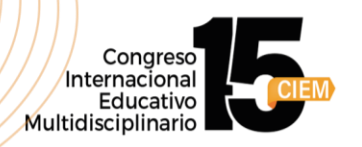

Si estás en un **dispositivo móvil**, podrás ver el resumen de la compra desde el botón con el ícono de carrito.  $\mathbf{F}$ .

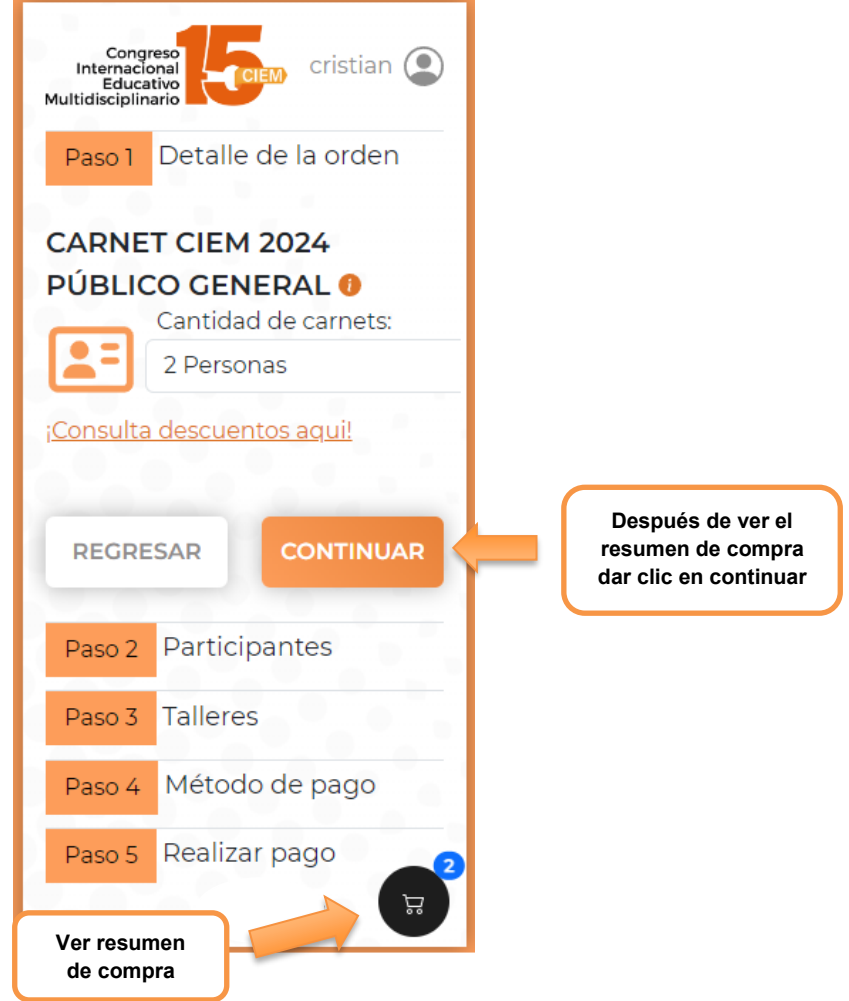

Una vez seleccionada la cantidad de personas procedemos a presionar el botón **"CONTINUAR".**

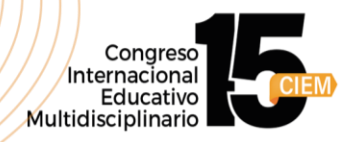

# **Paso 2: Participantes.**

En esta sección, procederemos a registrar la información de los participantes. Esto dependerá de la cantidad de carnets que hayas elegido en el paso anterior.

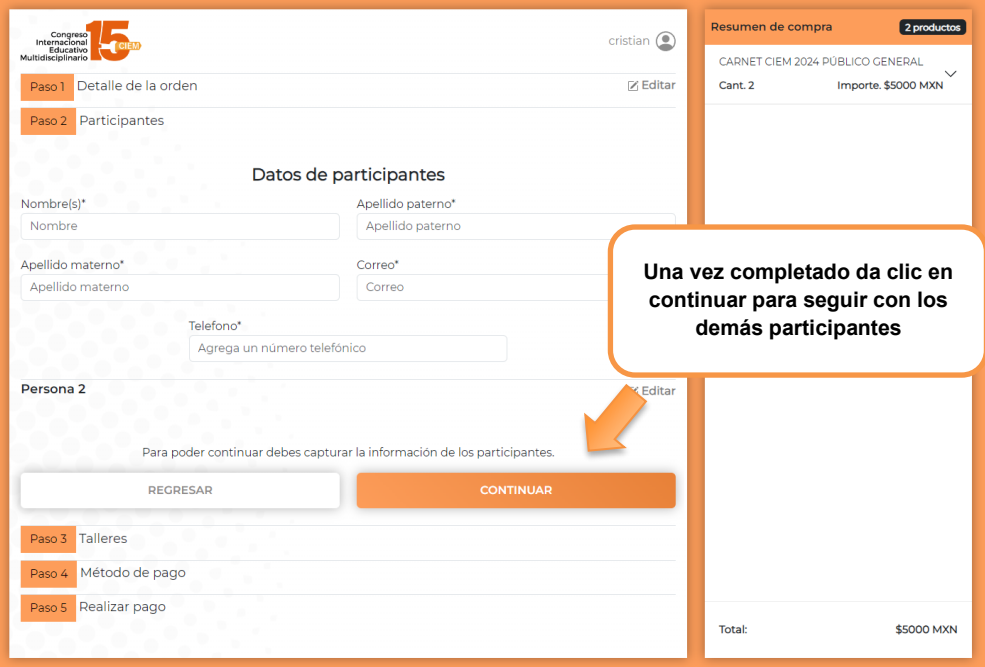

Después de registrar los datos de los participantes, haz clic en el botón "CONTINUAR". Esto te mostrará la siguiente advertencia.

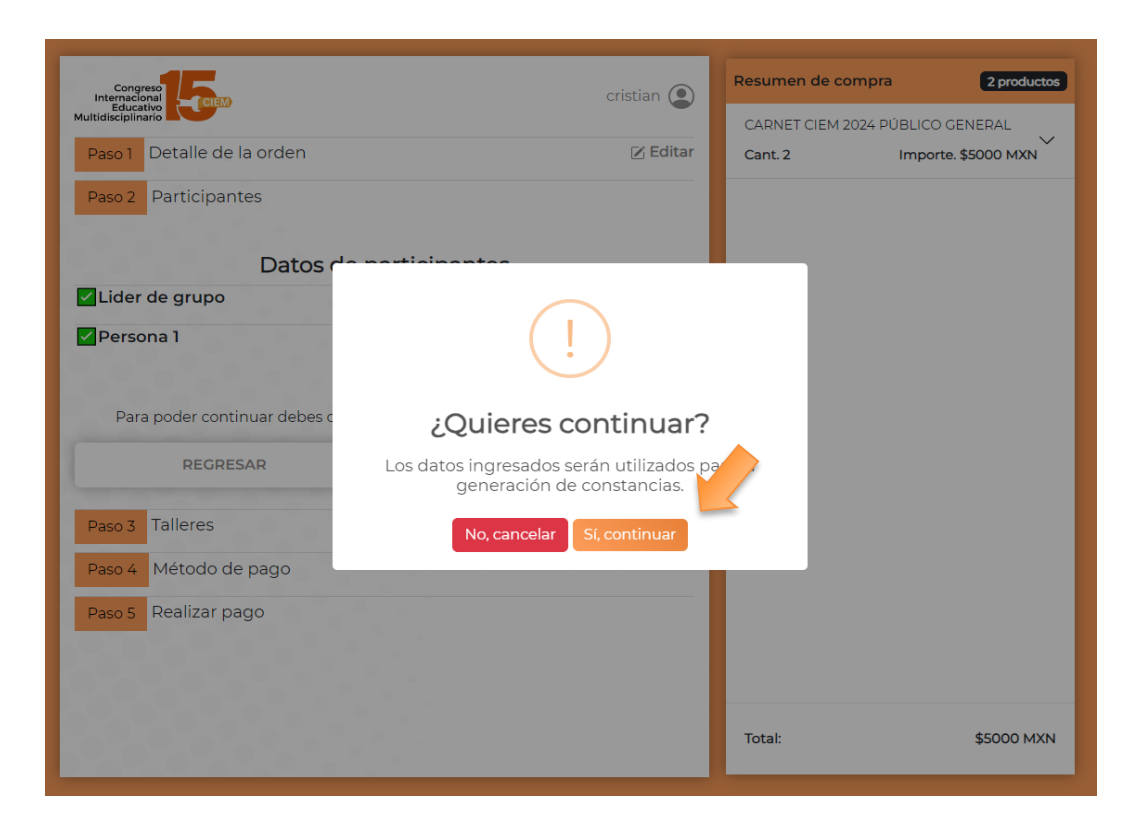

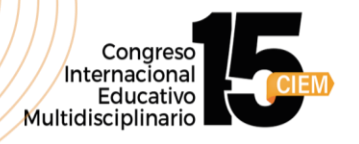

Si estás seguro de que los datos de los participantes están correctos, haz clic en "Continuar". Si tienes alguna duda, selecciona "No, cancelar" para revisar la información antes de seguir adelante.

## **Talleres.**

En esta sección, tienes la **opción** de agregar talleres a tu orden de compra. Para agregar un taller a la orden de compra, busca el taller deseado y haz clic en el botón "Agregar", como se muestra en la siguiente imagen.

**Nota:** Si no deseas agregar algún taller da clic en continuar.

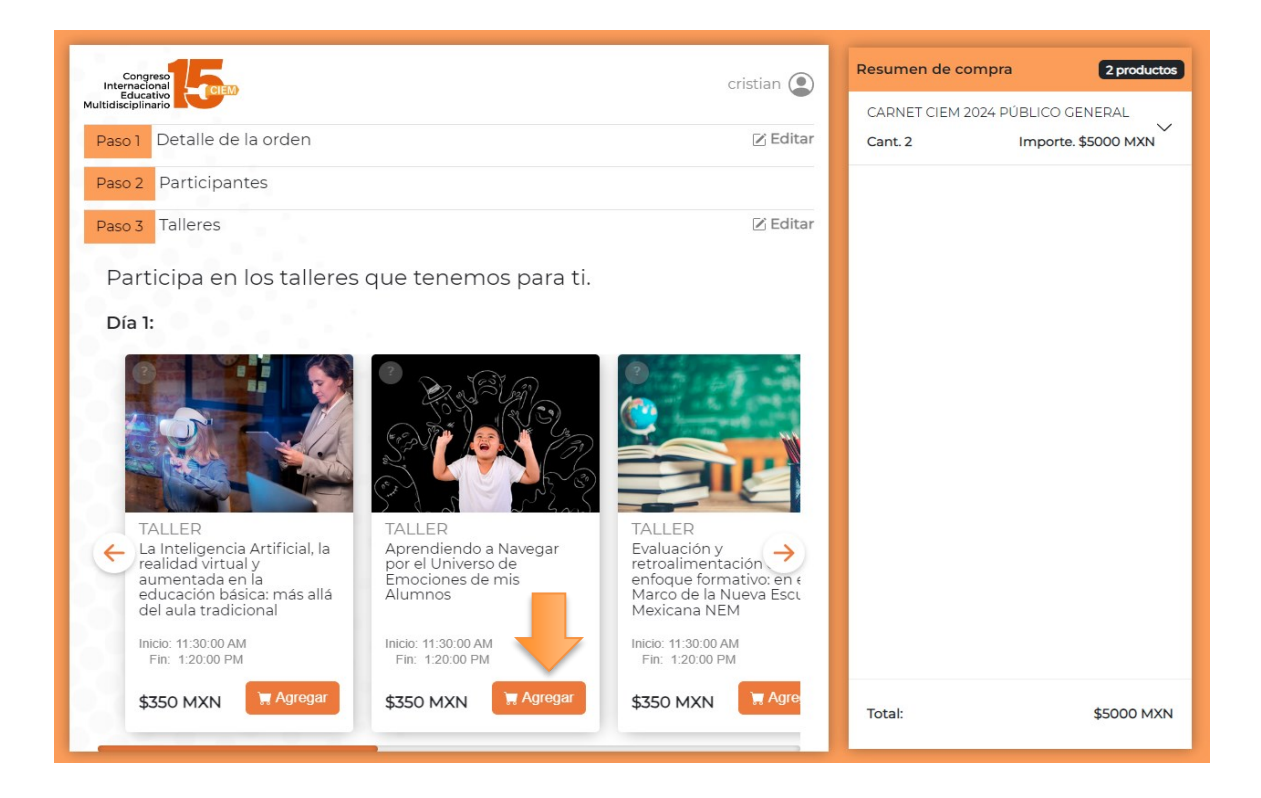

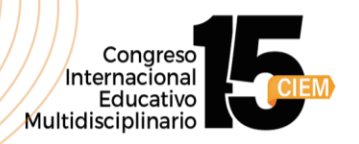

Al presionar el botón "Agregar", se abrirá una ventana que mostrará la información del taller. Desde esta ventana, podrás seleccionar a las personas que deseas añadir al taller o editar la selección actual.

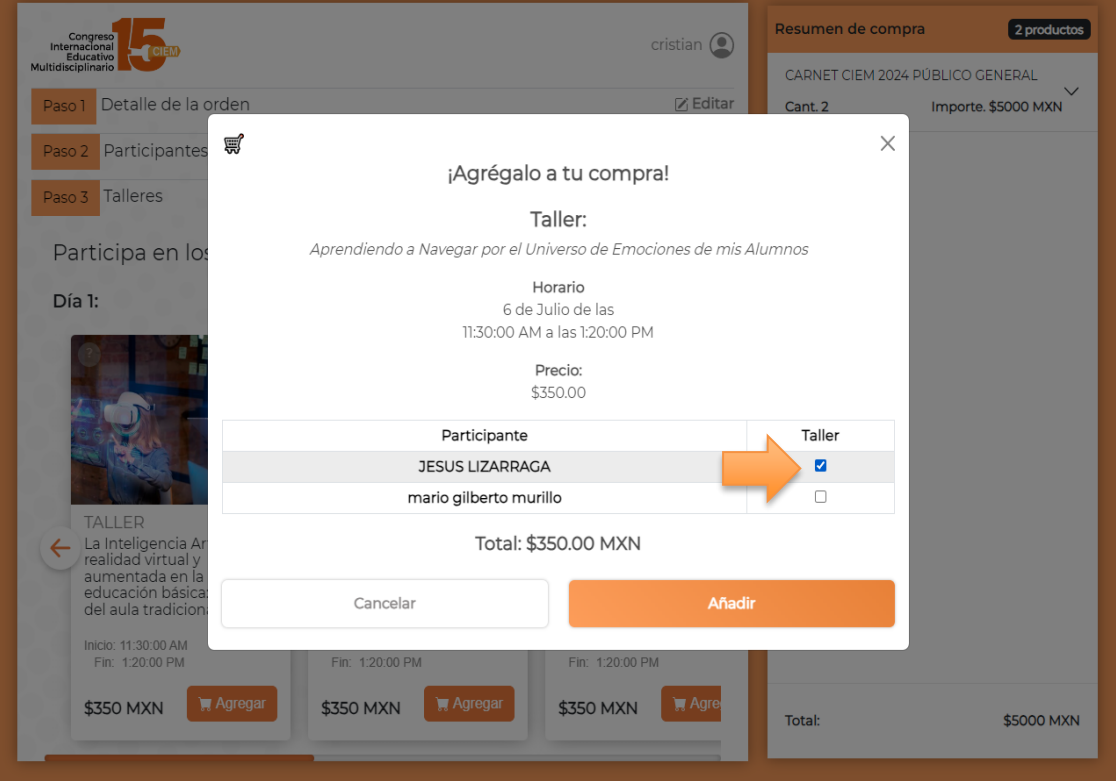

Una vez que hayas agregado el taller, podrás verlo en el "Resumen de compra", como se muestra a continuación.

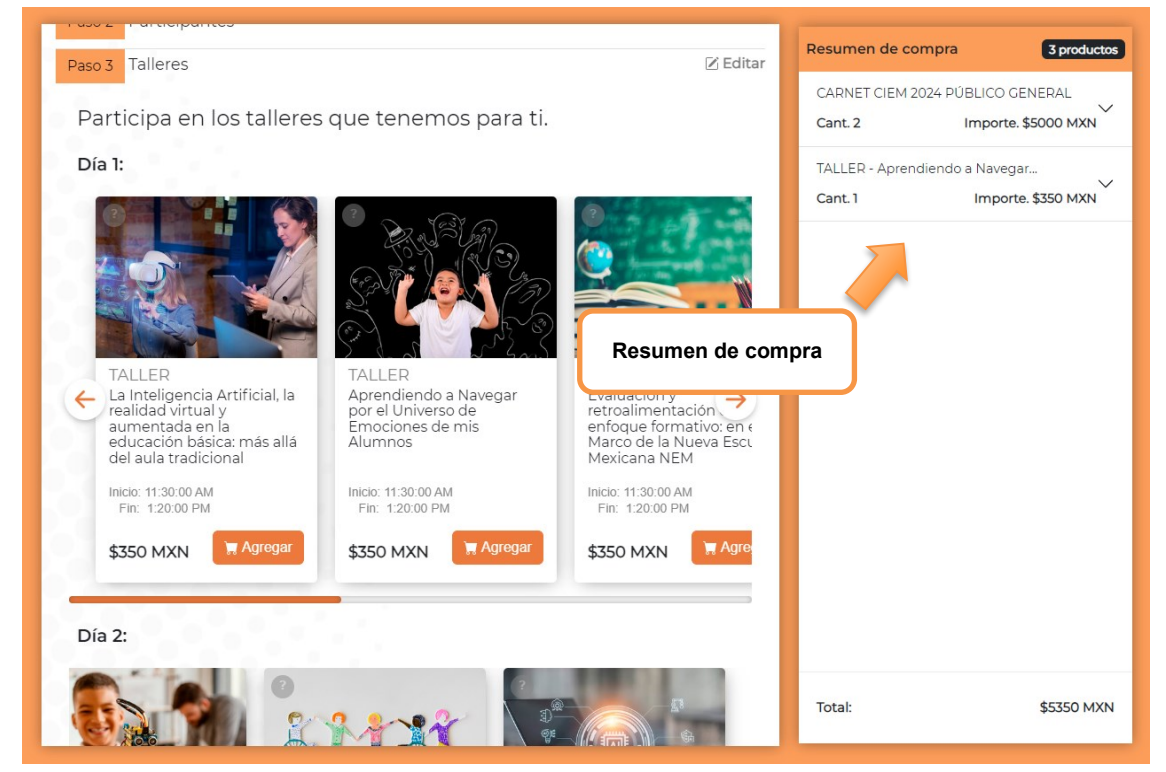

Una vez añadido los talleres necesarios a tu orden de compra, procede a continuar.

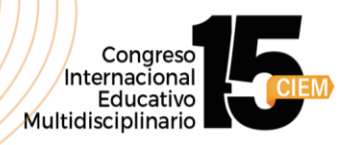

## **Paso 3: Método de Pago:**

En esta sección, podrás seleccionar el modo en que realizarás el pago de tu orden de compra. Los métodos disponibles son:

- 1. Tarjeta de crédito / débito:
	- Paga directamente en la plataforma utilizando tu tarjeta de crédito o débito.
- 2. Depósito o transferencia:

 - El sistema te proporcionará una referencia de pago para que puedas realizar una transferencia bancaria o pagar en una sucursal bancaria.

3. Pago en tiendas de conveniencia:

 - Genera una orden de pago para pagar en tiendas de conveniencia como Oxxo, 7- Eleven, entre otras.

Una vez en la sección de método de pago, selecciona la opción que mejor te convenga y acepta los términos y condiciones del sitio para poder continuar.

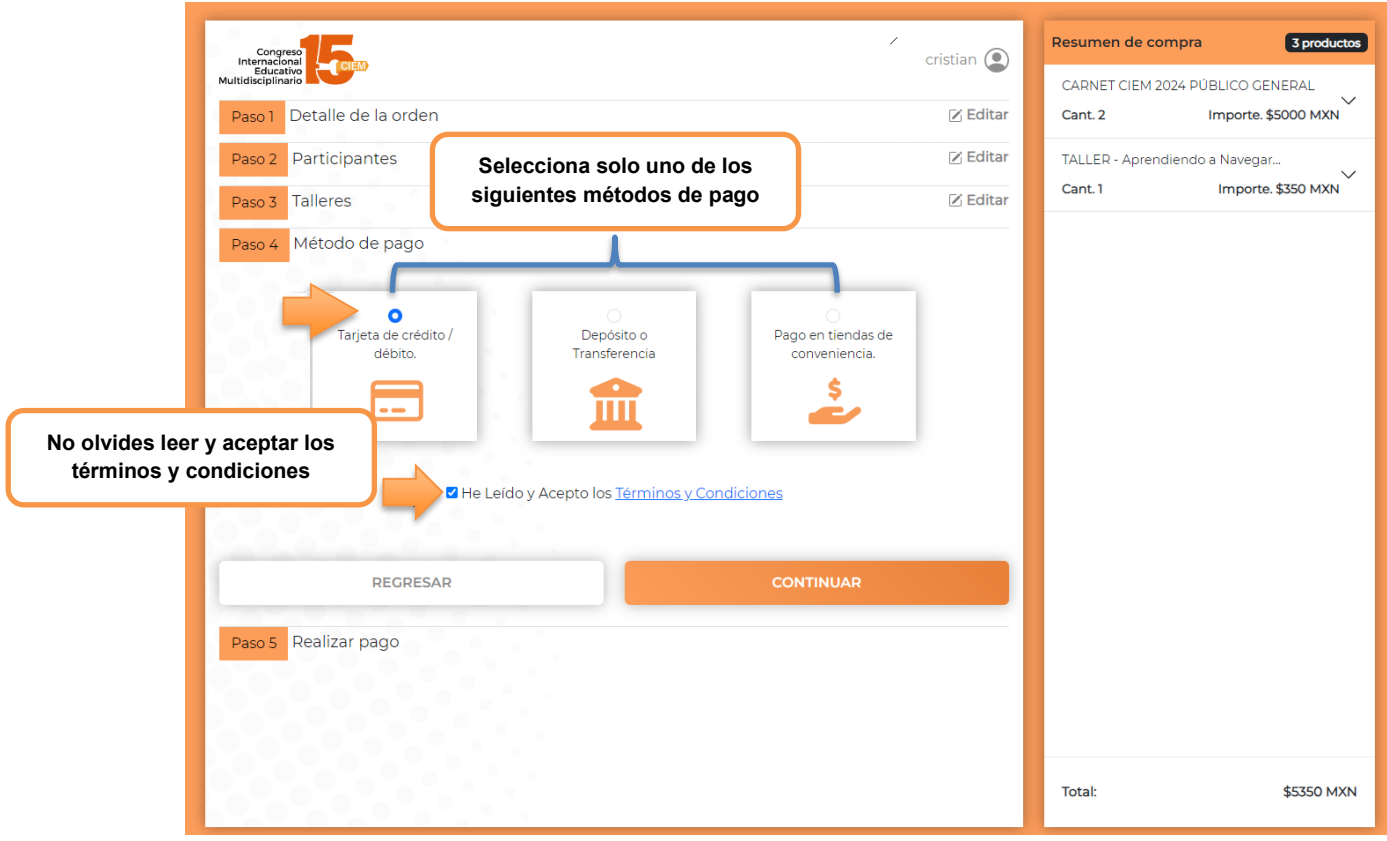

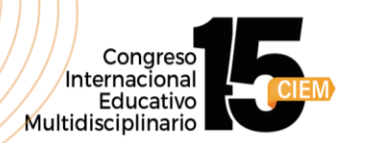

Una vez seleccionado las opciones mencionadas anteriormente, haz clic en el botón "CONTINUAR". Esto te mostrará una ventana indicándote que se generará la orden de compra.

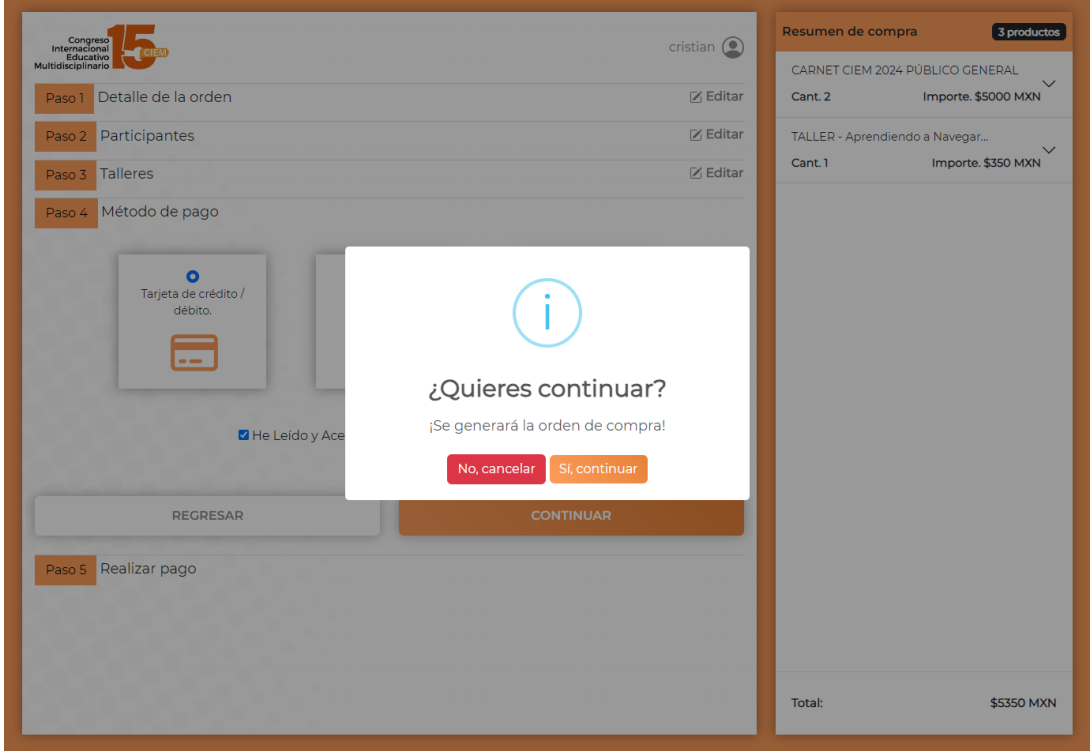

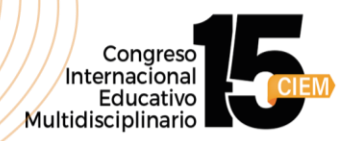

#### **Para pagar con tarjeta de crédito o débito, sigue estos pasos:**

1. Selecciona la opción de pago con tarjeta de crédito / débito.

2. Rellena los campos necesarios con la información de tu tarjeta, como el número de tarjeta, fecha de vencimiento y código de seguridad.

- 3. Verifica que la información ingresada sea correcta.
- 4. Haz clic en el botón "Continuar" o "Pagar" para completar la transacción.

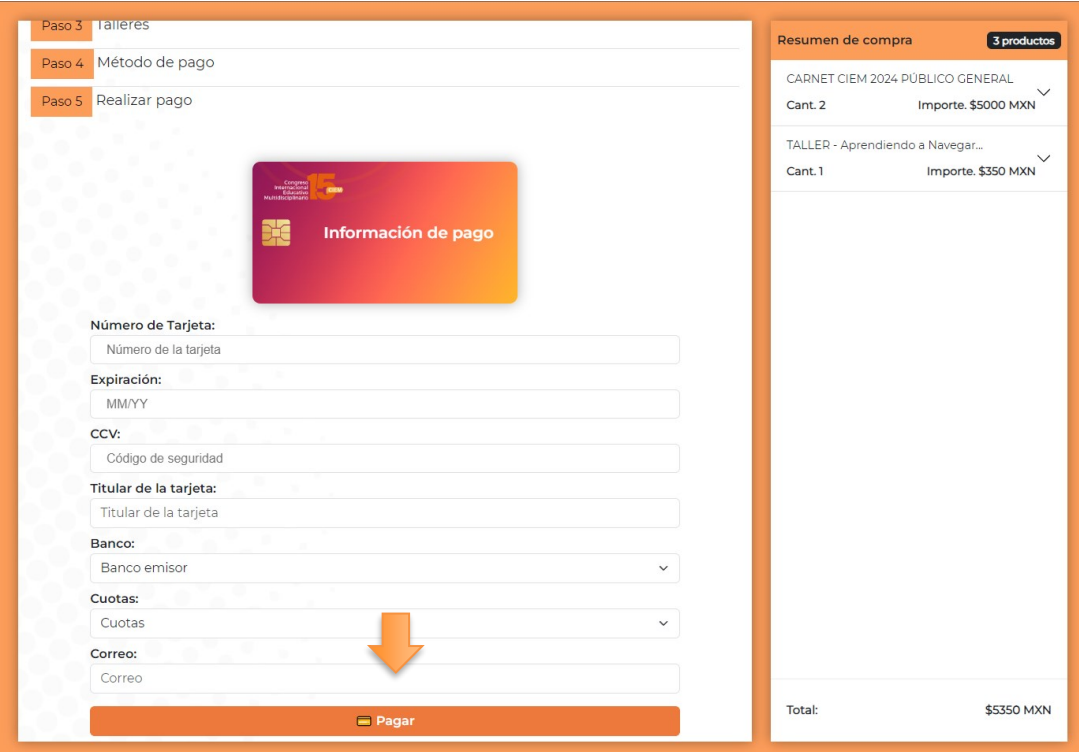

Si el pago es realizado con éxito, nos mostrará el siguiente mensaje.

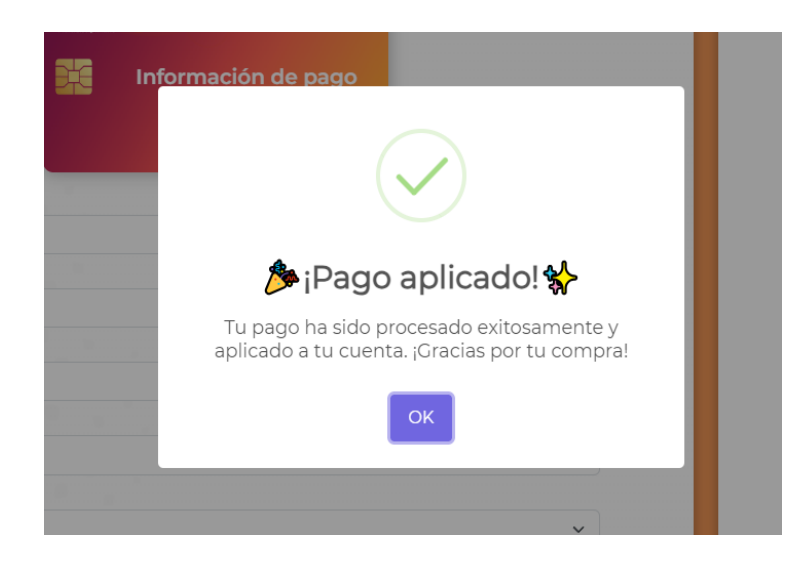

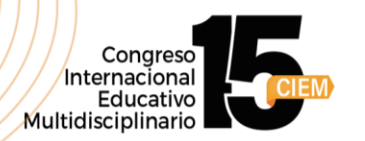

## **Depósito o transferencia:**

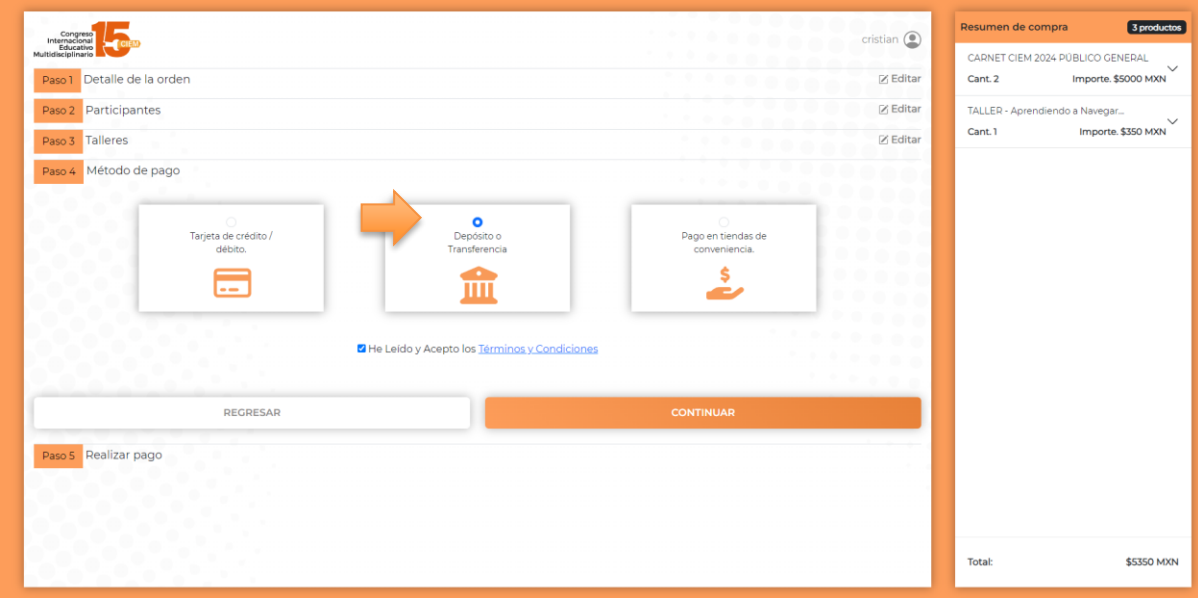

Una vez seleccionado este método de pago, podremos ver la siguiente información para realizar el pago.

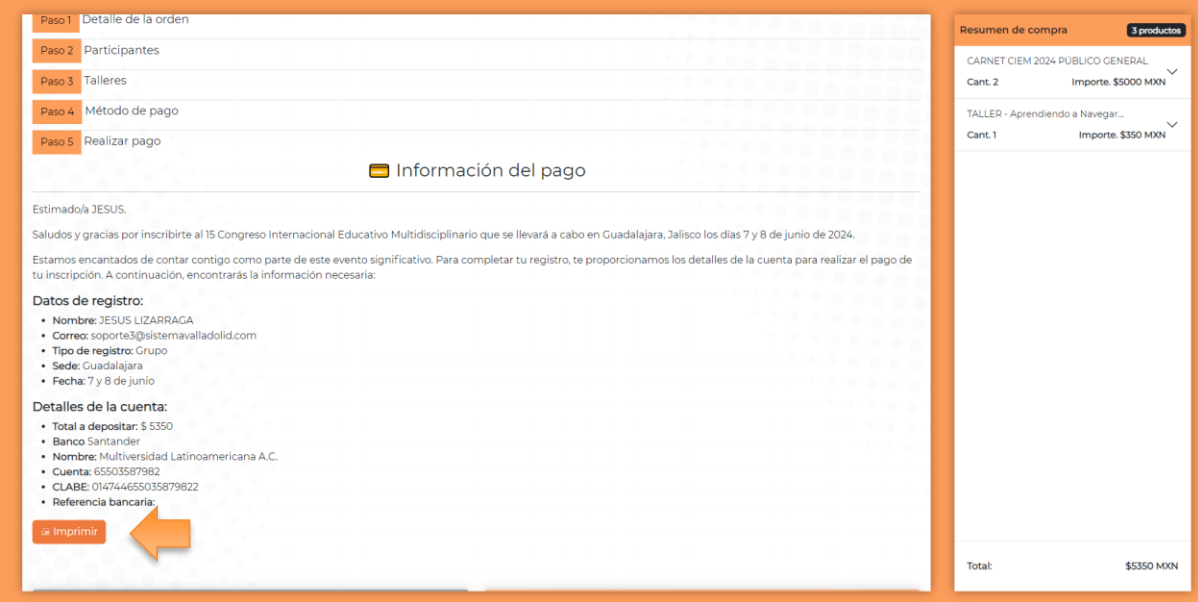

Proceda a imprimir la información de pago para acudir a realizar el pago. Este proceso, al finalizar deberá enviar un correo a la cuenta de correo del primer participante, indicando la información de pago.

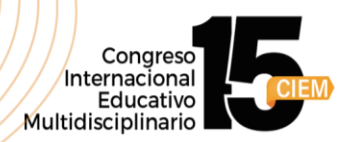

**Pago en tiendas de conveniencia:**

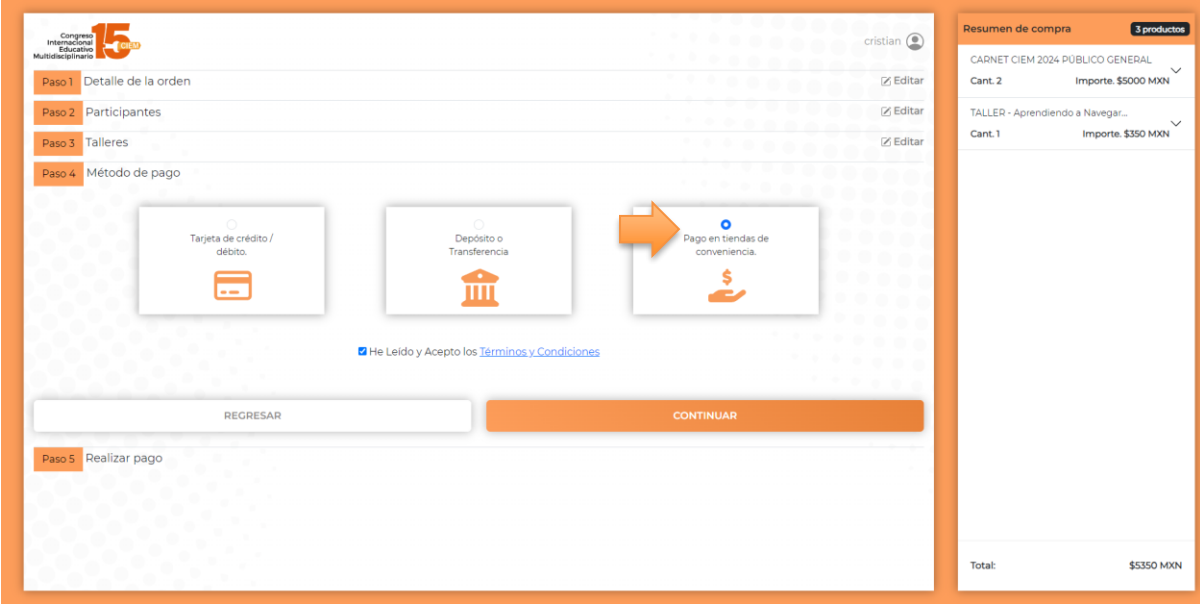

Después de seleccionar la opción de pago en tiendas de conveniencia, verás un botón de Mercado Pago. Al presionarlo, podrás obtener tu recibo de pago.

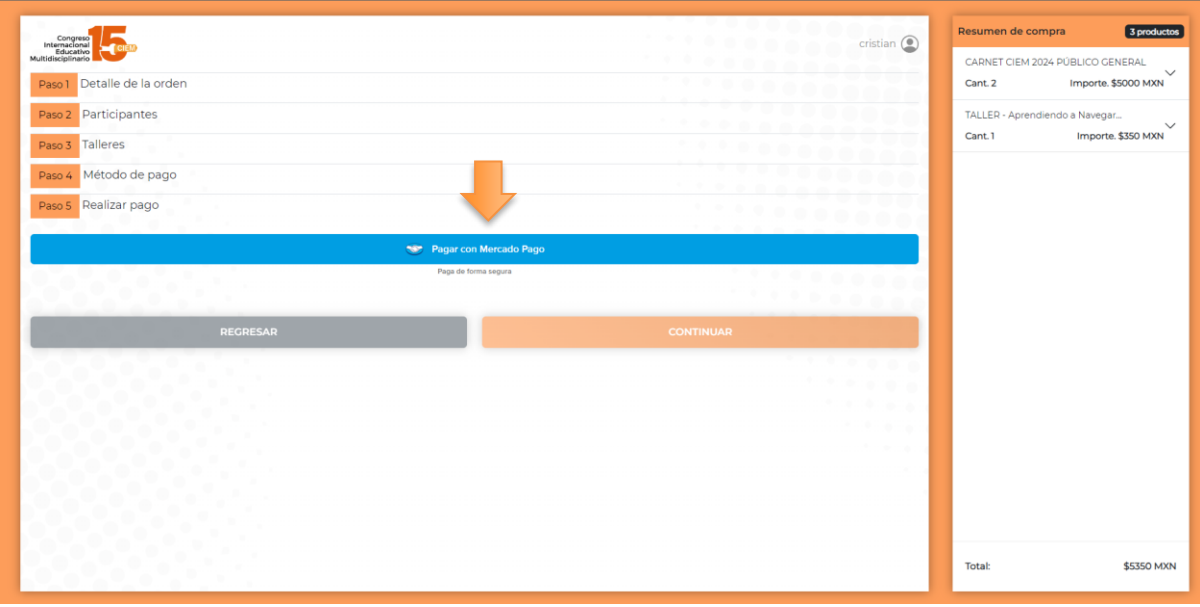

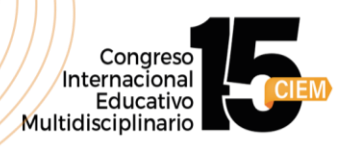

Ese botón nos deberá redirigir a la siguiente pantalla con distintas opciones de pago. Selecciona la más conveniente para ti.

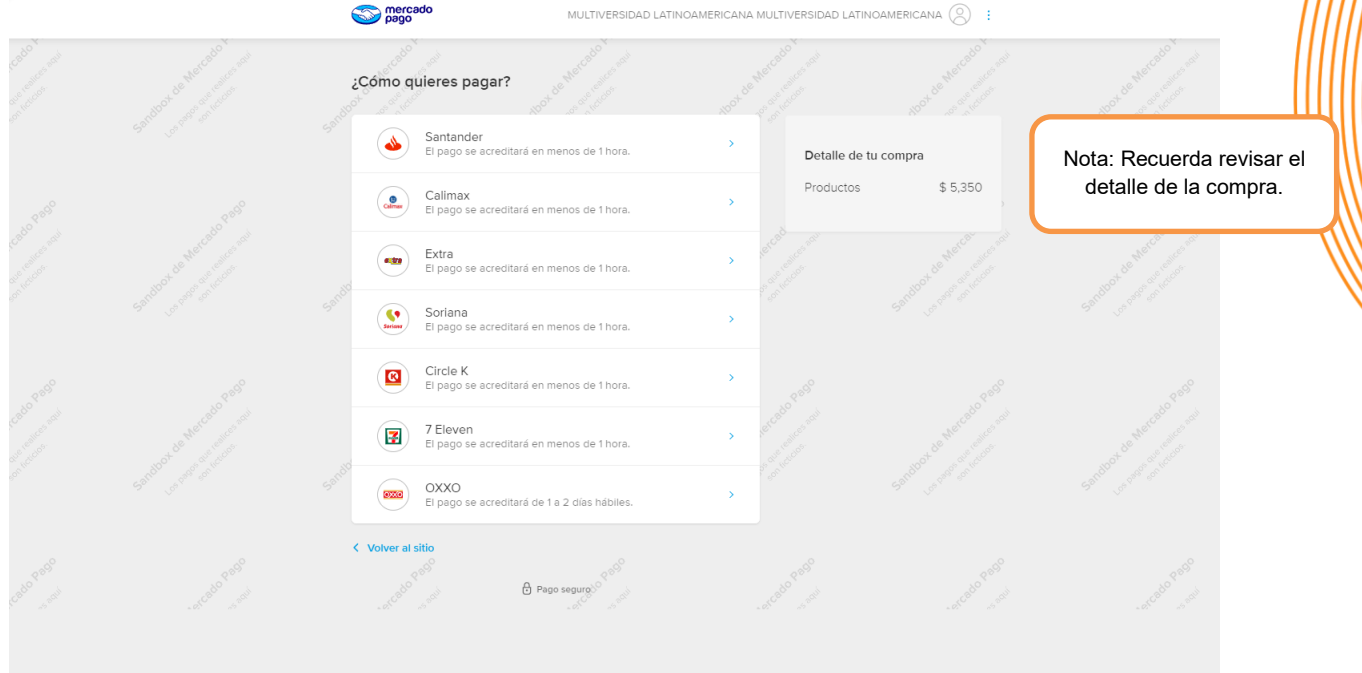

Después de seleccionar tu opción, verás un botón azul con la etiqueta "Pagar". Al presionarlo, se mostrará la siguiente pantalla. Desde aquí, puedes hacer clic en "Ver código" para acceder a la información de pago.

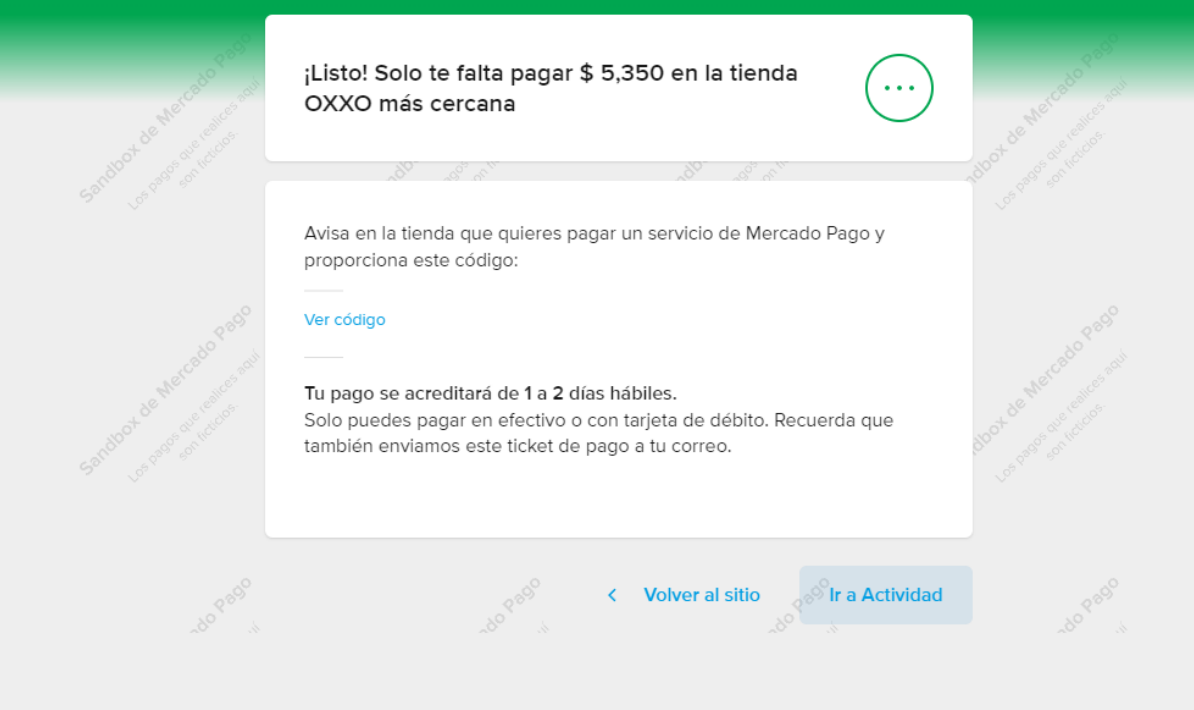

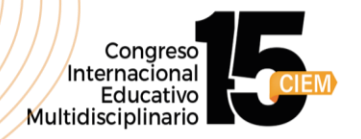

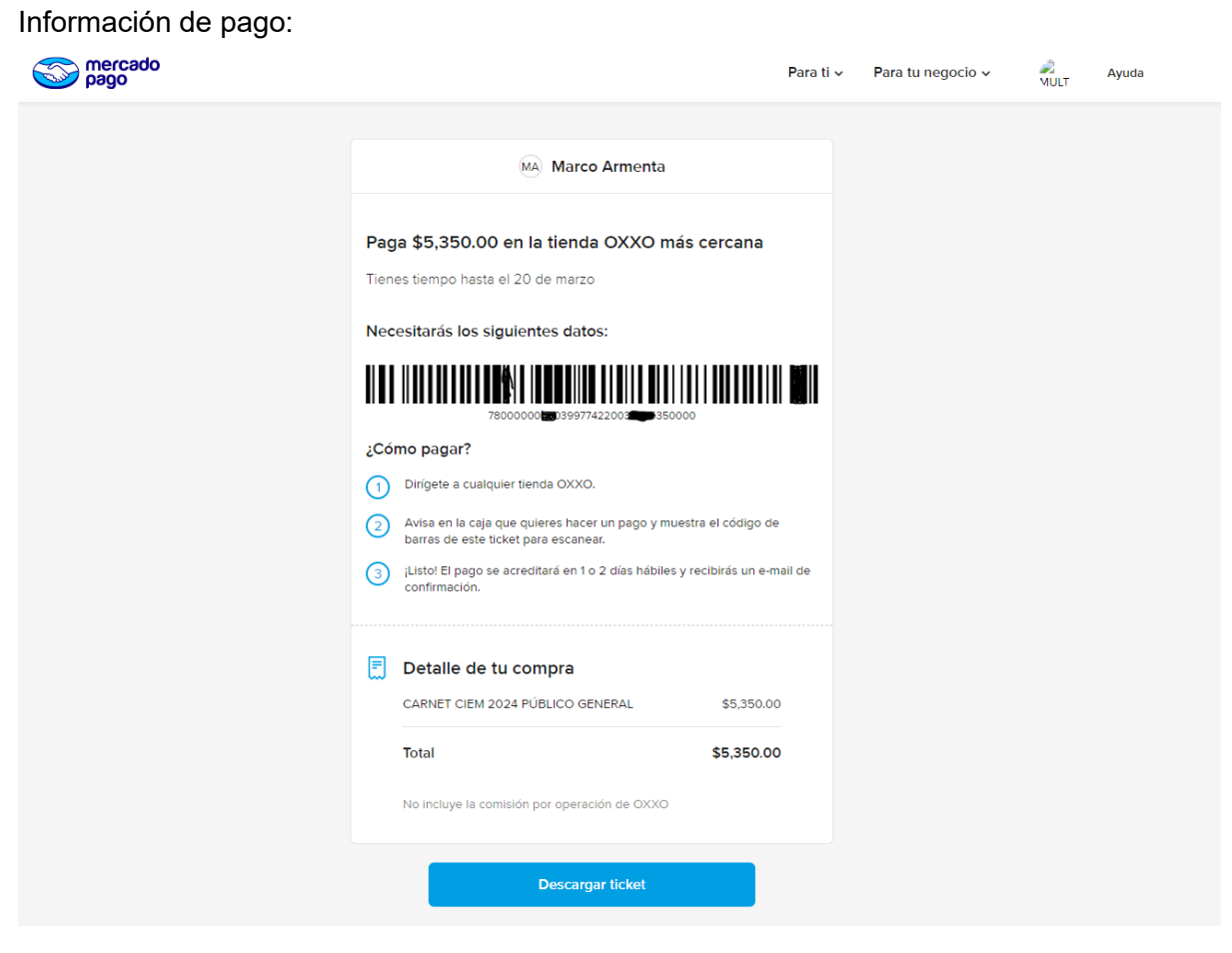

¡Y listo! Has completado con éxito tu proceso de inscripción.

¡Muchas gracias! Nos vemos en el CIEM el 7 y 8 de junio.